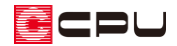

# メインメニューが表示されない場合の対処方法

文書管理番号:1003-03

## Q .質 問

タスクバーにはメインメニューのアイコンが表示されているが、メインメニューがデスクトップの画面 上に表示されない。

## A .回 答

Windows のタスクバーにはメインメニューのアイコンが表示されているのに、メインメニューがデス クトップの画面上に表示されない場合は、メインメニューの表示位置が画面外に移動している可能性が あります。

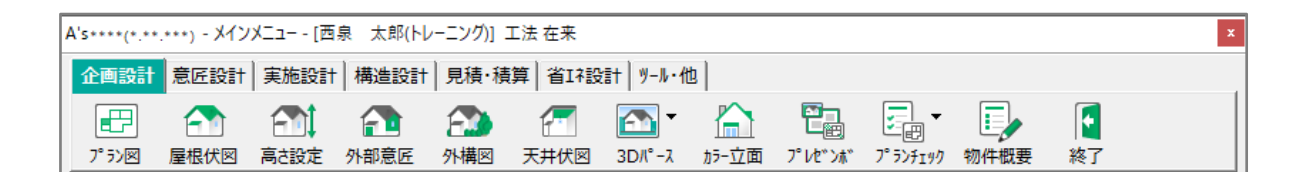

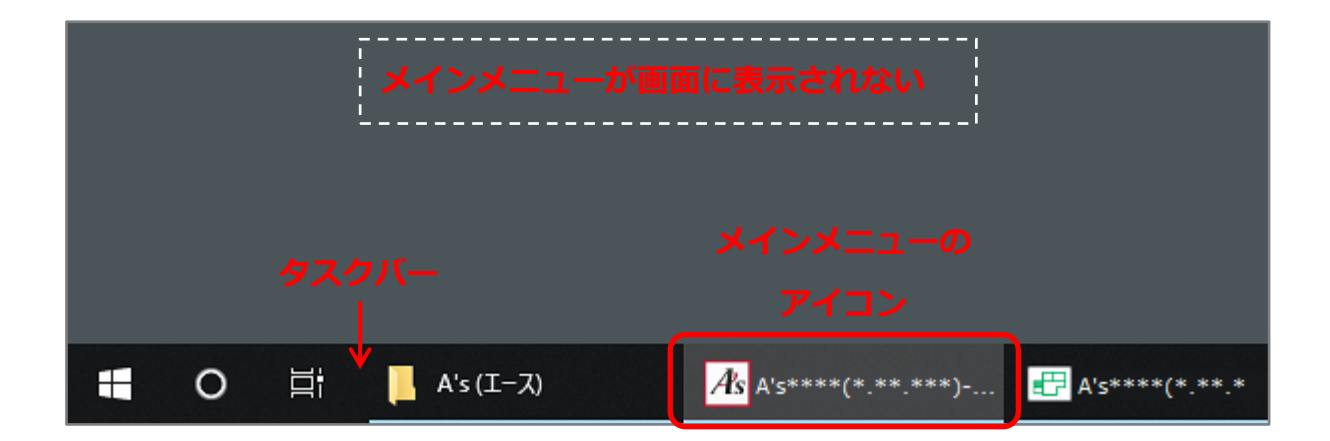

このような場合は、メインメニューの表示位置を、画面内に戻すことで A's の作業が行えるようになり ます。

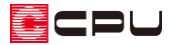

まず、次の【方法 1】から【方法 3】のいずれかの方法で、メインメニューの位置を移動できる状態に します。

- ⚫ **方法 1**
	- タスクバーのメインメニューにマウスを合わせる
	- アイコンの上に表示されるメインメニューの プレビュー上で右クリック D

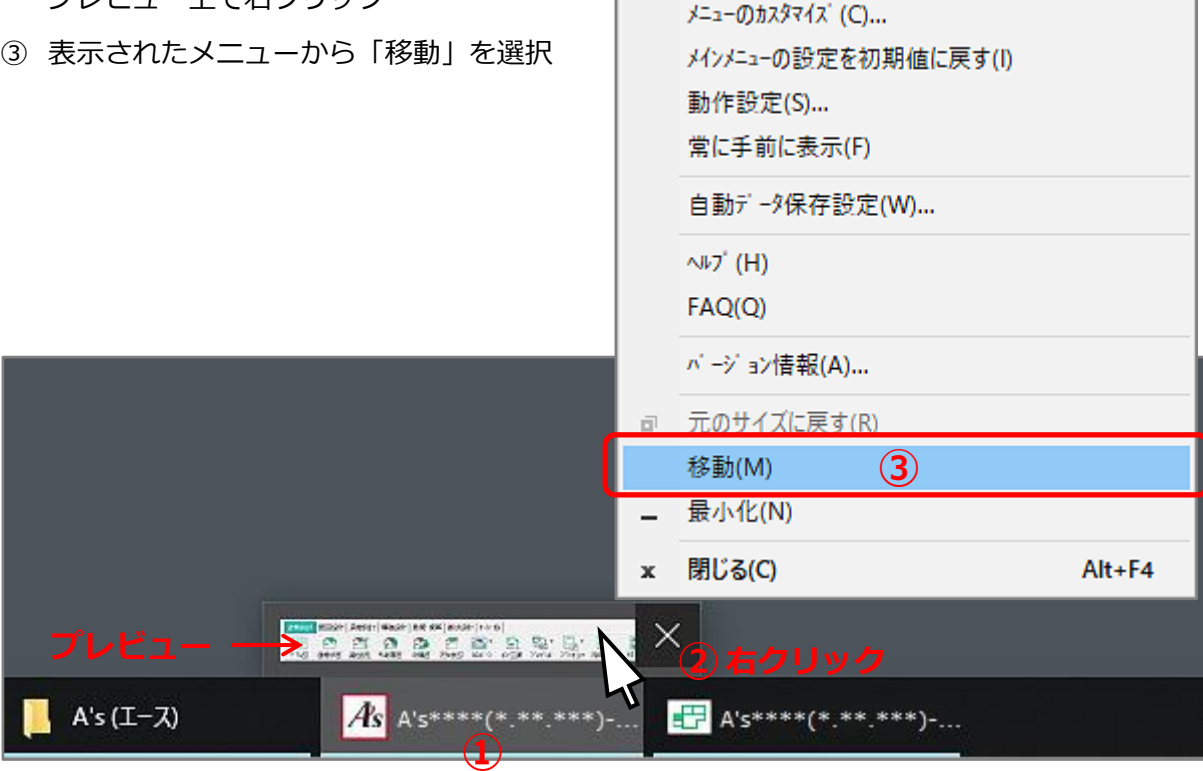

#### ⚫ **方法 2**

- キーボードの[Shift]キーを押しながらタスクバーのメインメニューのアイコンを右クリック
- 表示されたメニューから「移動」を選択

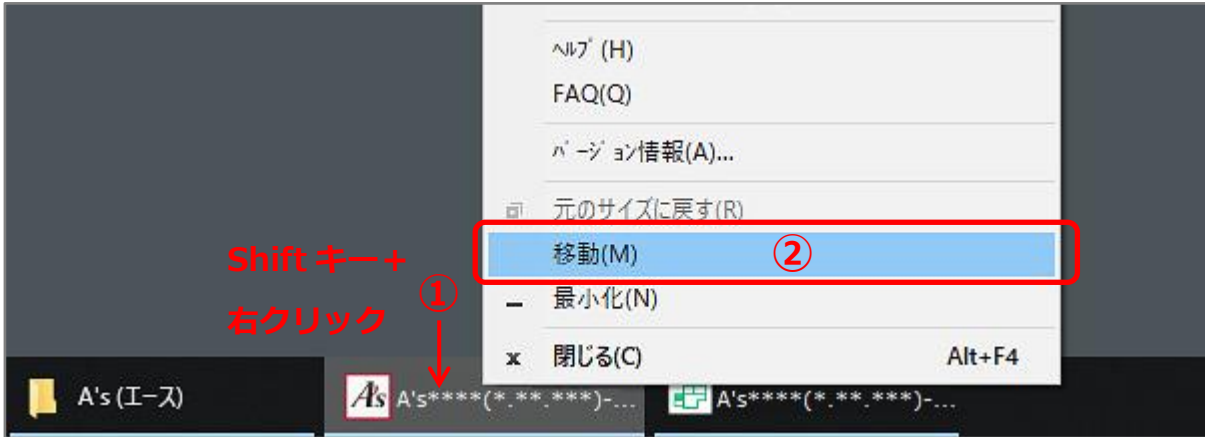

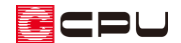

#### ⚫ **方法 3**

- ① タスクバーのメインメニューのアイコンをクリックしてアクティブウィンドウにする
- ② キーボードの[Alt]キー⇒[スペース]キーを順に押す
- ③ 表示されたメニューから「移動」を選択、またはキーボードの[M]キーを押す

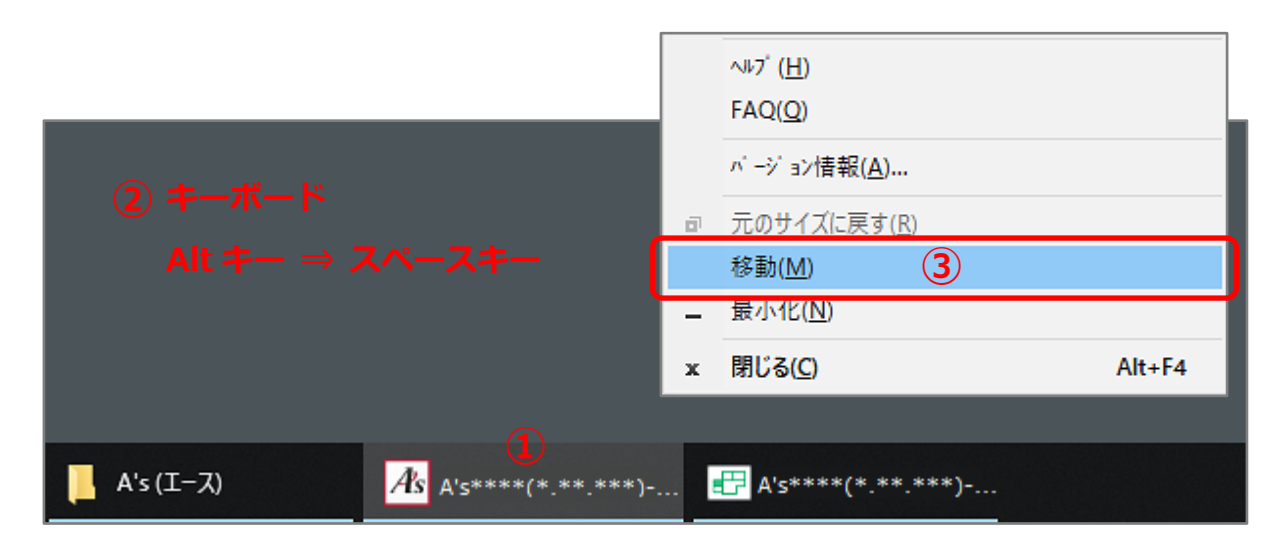

上記【方法 1】から【方法 3】のいずれかの方法でメインメニューを移動ができる状態にした後、

キーボードの矢印キー(上下左右のどれでもよい)を一度押した後に、マウスで移動

または、上下左右の矢印キー(\*位置によって異なる)を何度か押す

でメインメニューを画面内に戻し、マウスで表示したい位置を決めてクリックします。

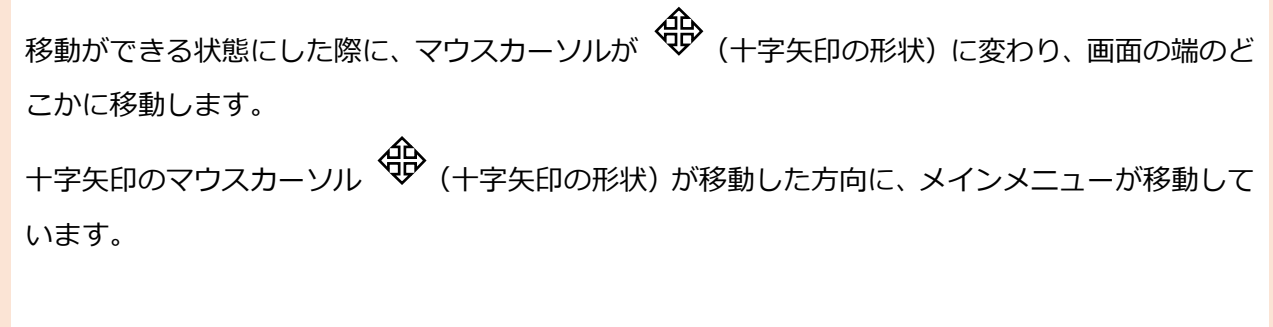

例)

画面下側の端にマウスカーソルが移動した場合、メインメニューは下側に移動しているので、

- ・ キーボードの矢印キーのいずれかを一度押した後に、画面上側に向かってマウスで移動
- ・ または、上矢印キーを何度か押す

でメインメニューを画面内に戻し、表示したい位置でクリックします。

**CDU** 

参考

メインメニューが表示されなくても、プラン図等のアプリケーションが開く場合は、クイックメニュー から一旦物件を終了し、修復ツールを利用してメインメニューの設定を復旧してください。

クイックメニューは、各アプリケーションの画面左上にある □(クイックメニュー)をクリックすると 開きます。

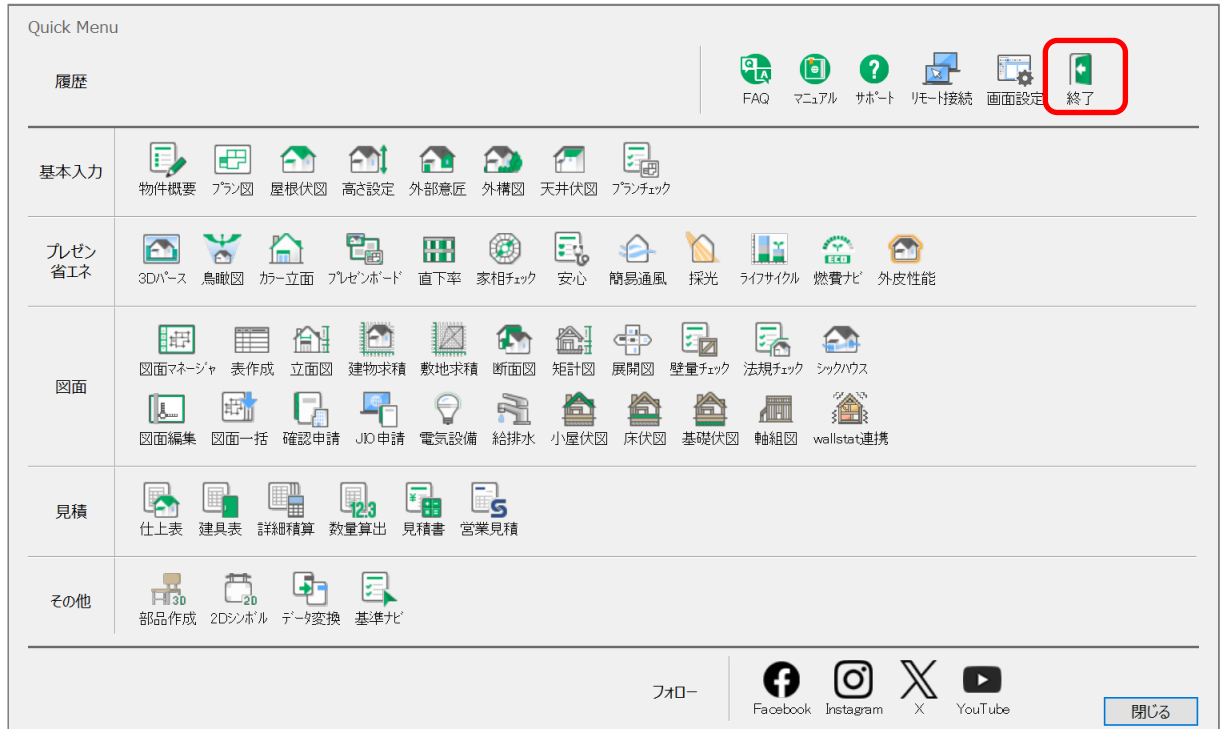

修復ツールの使い方はこちらをご覧ください。

[1260] [修復ツールの使用方法](http://faq.cpucloud.jp/faq/data/as_1260.pdf)

上記の移動作業が行えない場合は、一旦 Windows を再起動し、修復ツールを利用してメインメニュー の設定を復旧してください。

物件データを保存せずに Windows を再起動した場合は、必ず、作業中物件の継続読込を行って物件 データを復旧してください。

作業中物件の継続読込は、物件管理または物件選択の <sup>(16</sup>) (継続読込)から行えます。

(継続読込)の詳しい操作方法については、こちらをご覧ください。

[1016] [強制終了後の物件データの復旧方法](http://faq.cpucloud.jp/faq/data/as_1016.pdf)